# Brief introduction of the 11th Symposium on Polar Science online meeting system

<https://www.nipr.ac.jp/symposium2020/> <https://ads.nipr.ac.jp/PolarSymposium2020/>

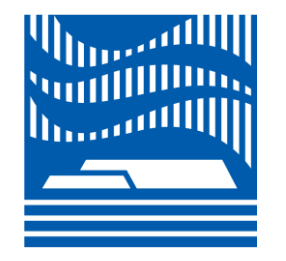

[polarsymp2020@nipr.ac.jp](mailto:polarsymp2020@nipr.ac.jp)

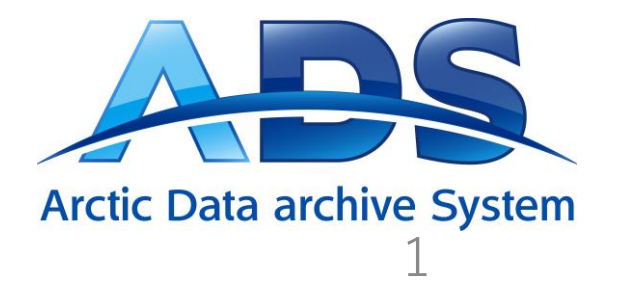

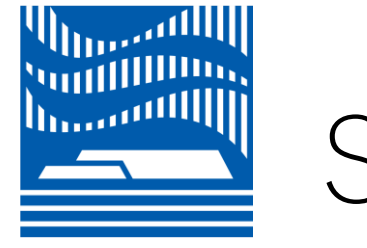

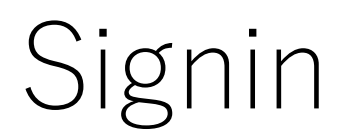

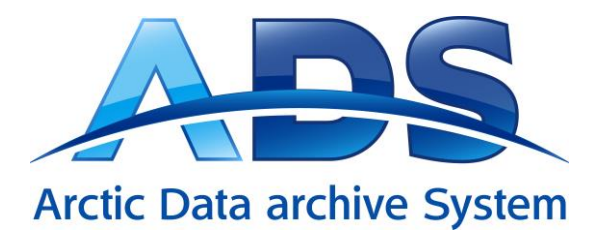

#### Symposium Homepage<sup>7</sup> Signin Home **The 11th Symposium on Polar Science** online meeting system **Please signin** This online meeting site cannot be used without signin. For the first signin, set your password from "Password Reset". Please use your email address which was used for the registration to symposium. Signin Email Password ........ **Signin** Forgot password. Password Reset

- This online meeting site cannot be used without signin.
- For first login, set the password from "Password Reset".
- Please use your email address which was used for the registration to symposium.

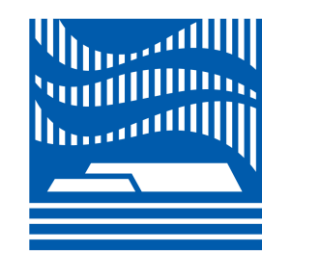

Symposium<br>HomePage

☑

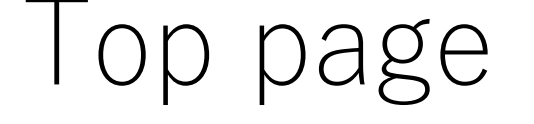

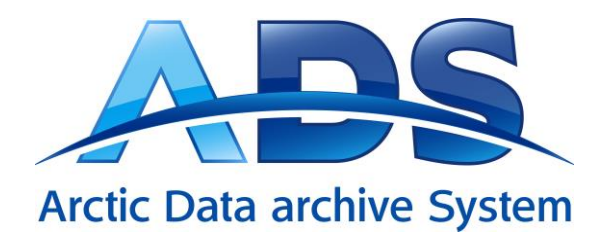

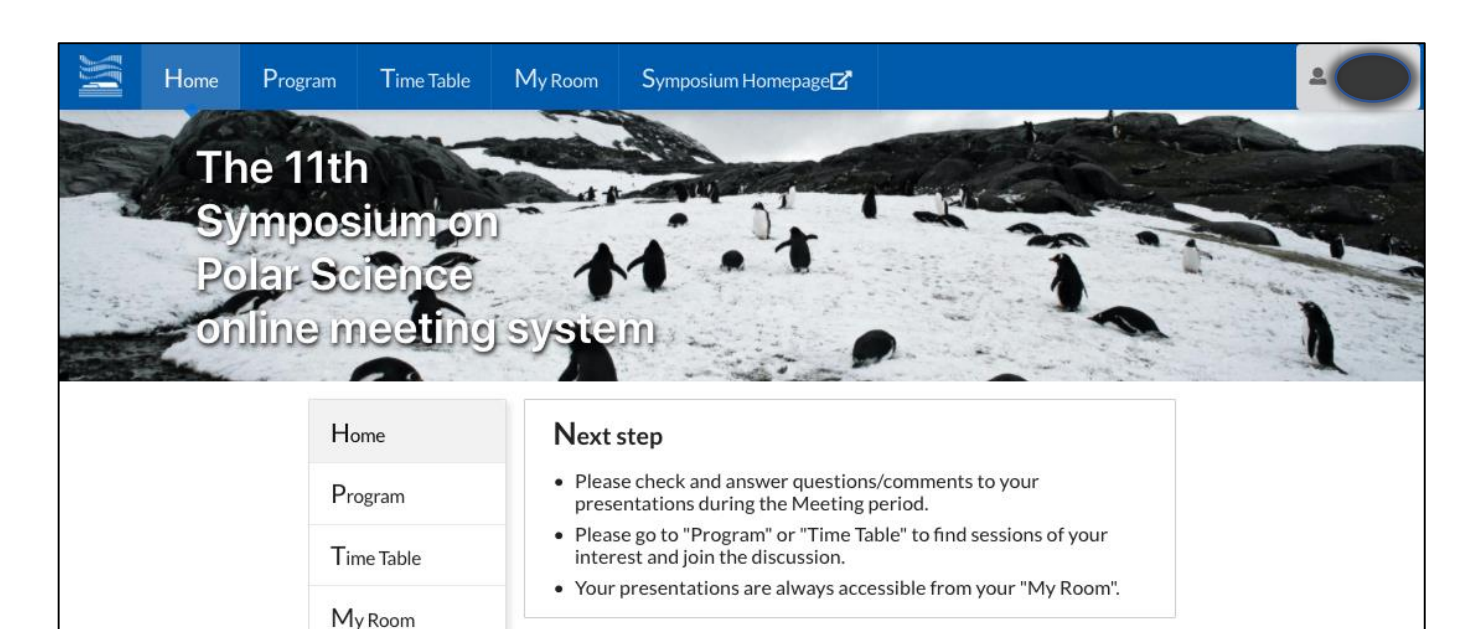

Online meeting period: 16 November - 18 December 2020

#### Real-time Oral session: 1 - 3 December 2020

- Participants can ask questions or make comments to the authors once the presentation files in PDF format (slides or posters) are uploaded.
- The authors are asked to respond to them during the meeting period.
- When you signin, you will come to this page
- There is a menu on the top
- Choose "Program" to find entire program of symposium meeting shown in the next page.

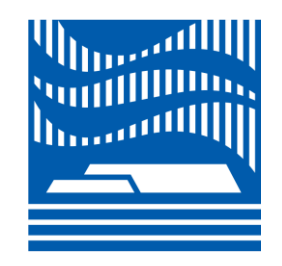

"Program" page

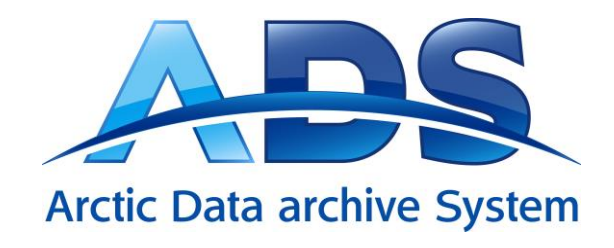

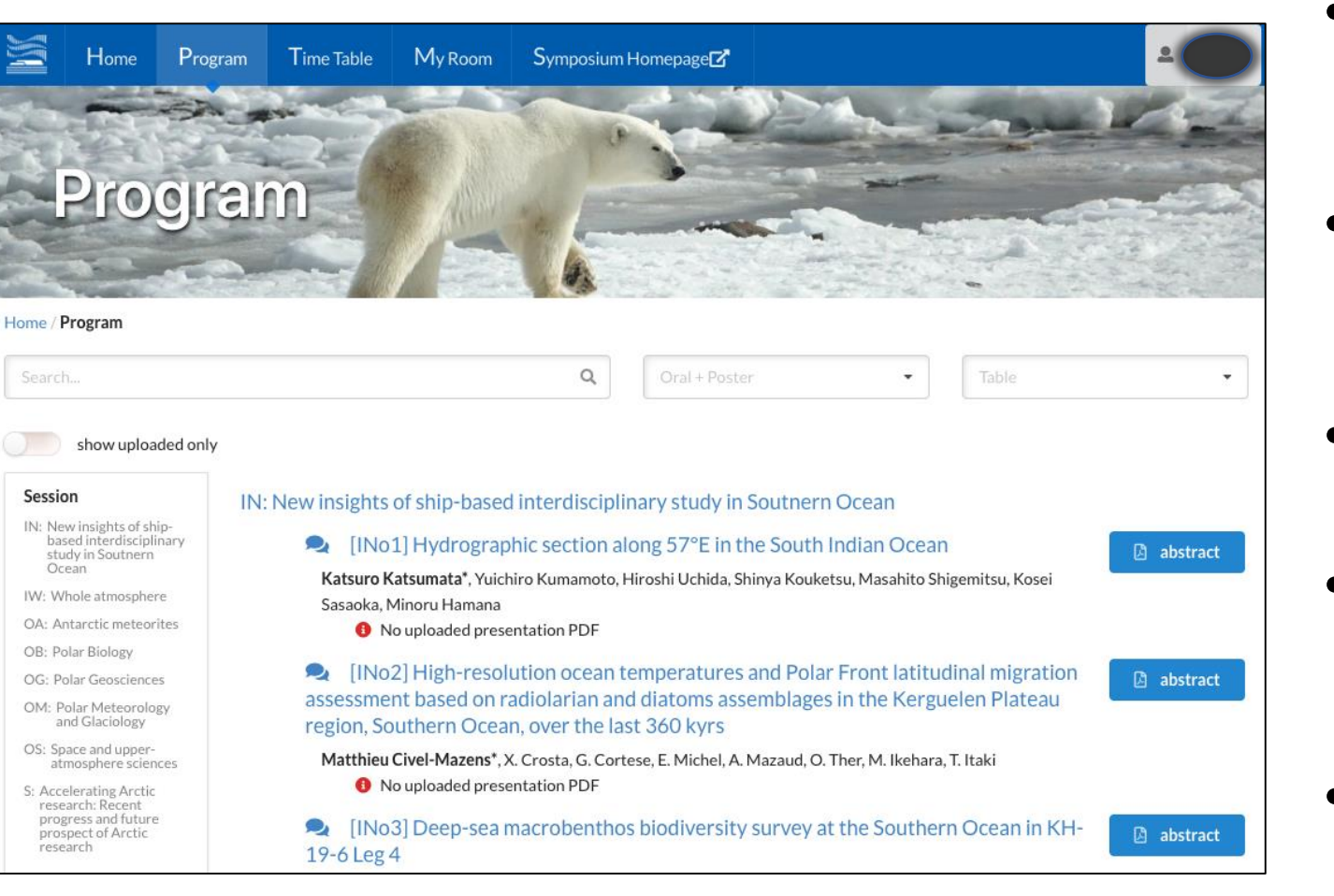

- "Search" allows you to find words, such as author's name, key words etc..
- "Presentation type" can change the list to "Oral", "Poster", or "No select."
- "Table" can be narrow the list to sessions in time-table.
- "show uploaded only" button leads to the list of the uploaded presentation files.
- "Time Table" on the top menu leads to the site shown in the next page.

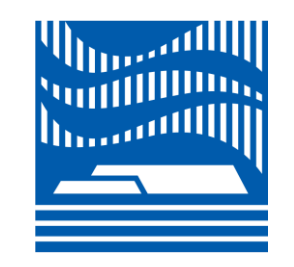

"Time table" page

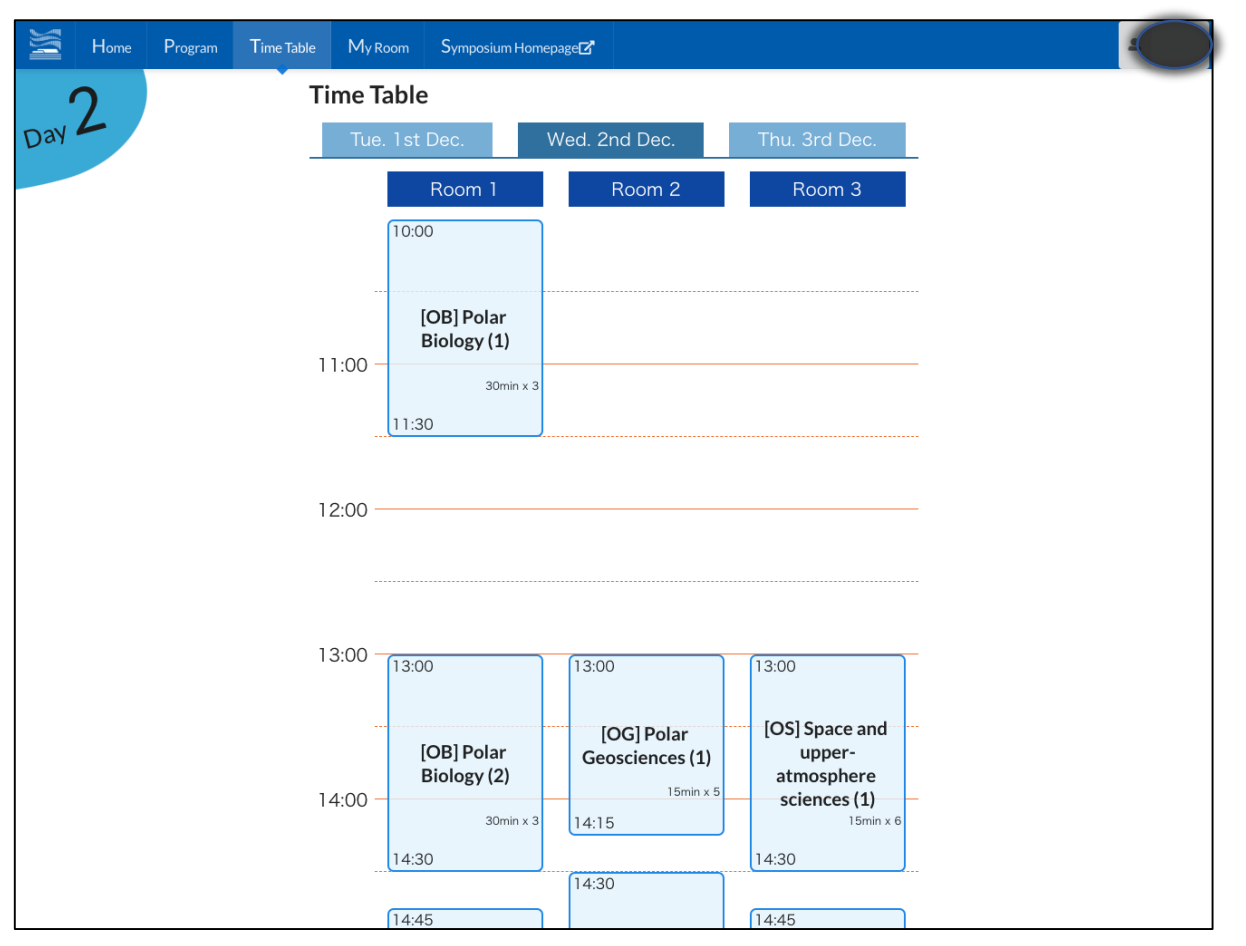

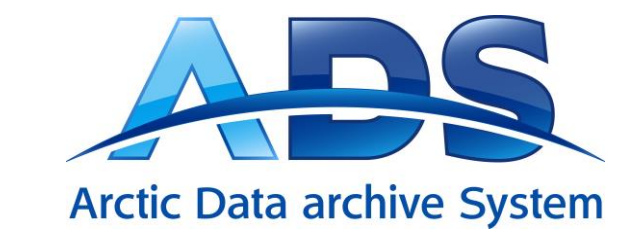

- "Time table" shows the schedules of real-time oral session.
- Date selection buttons shown in top of the table leads to change the sheet of the table.
- You can press each session card, then detailed information of the session is displayed.
- Zoom URL\* of the session is also displayed here.

\* Zoom URL will be posted at the previous day. The same was seen to be set the previous day.

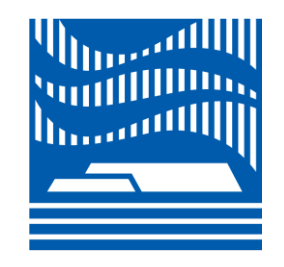

# "My Room" (Personal page)

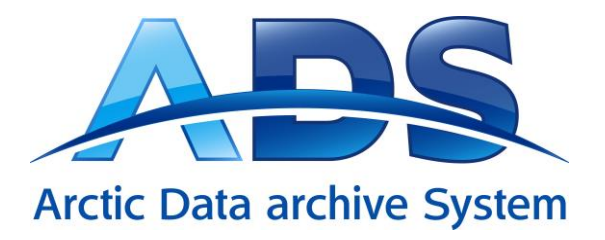

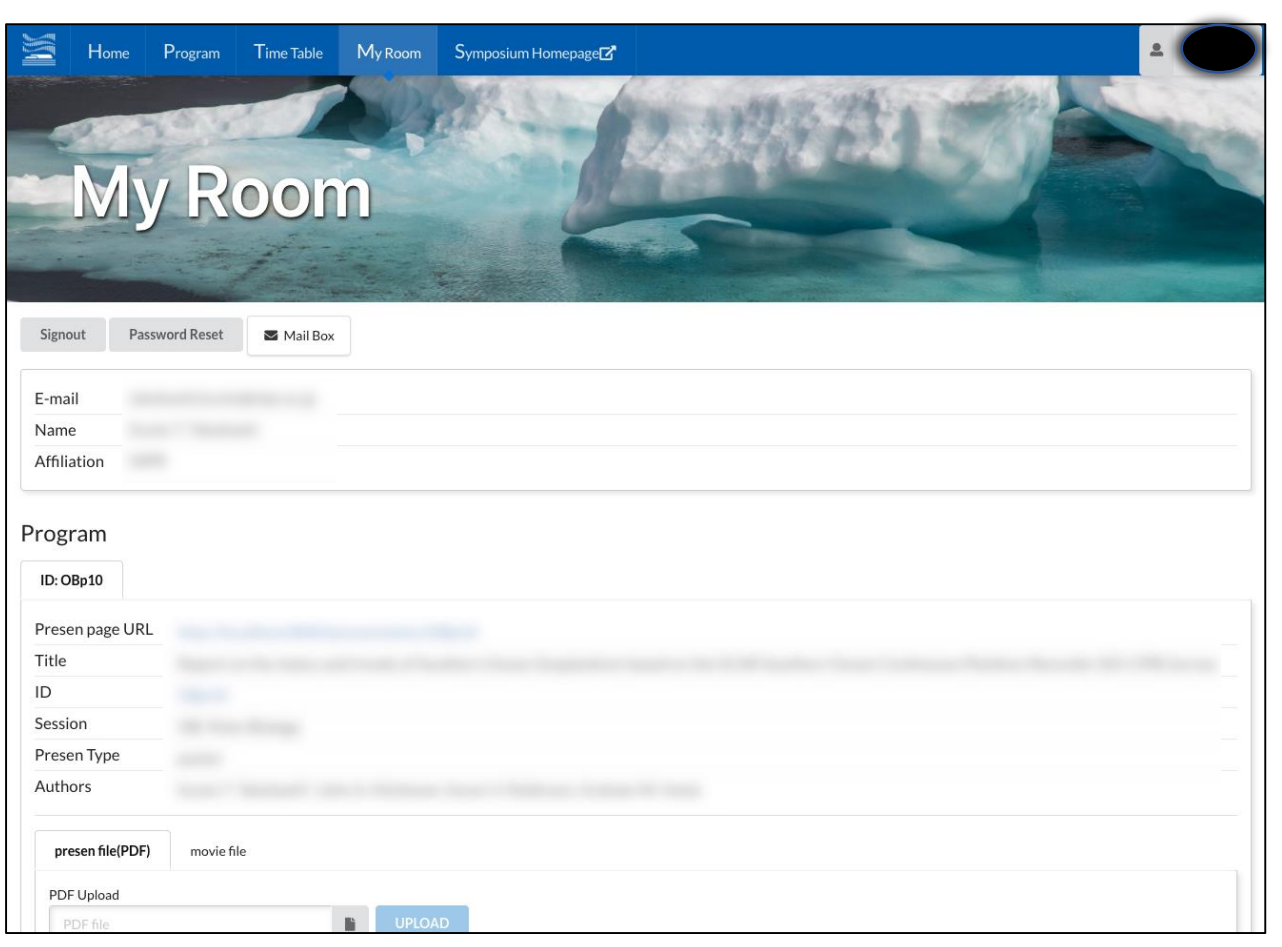

- "My Room" is your personal page.
- You will find a list of your presentations.
- You can upload your presentation file in PDF format (slides or posters) here.
- When you click the "Presentation page URL", it jumps to your presentation page that is shown in the next page.

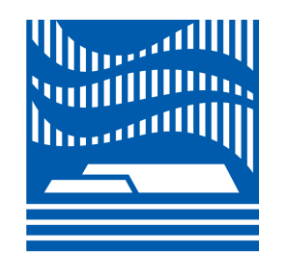

Presentation page (abstract tab)

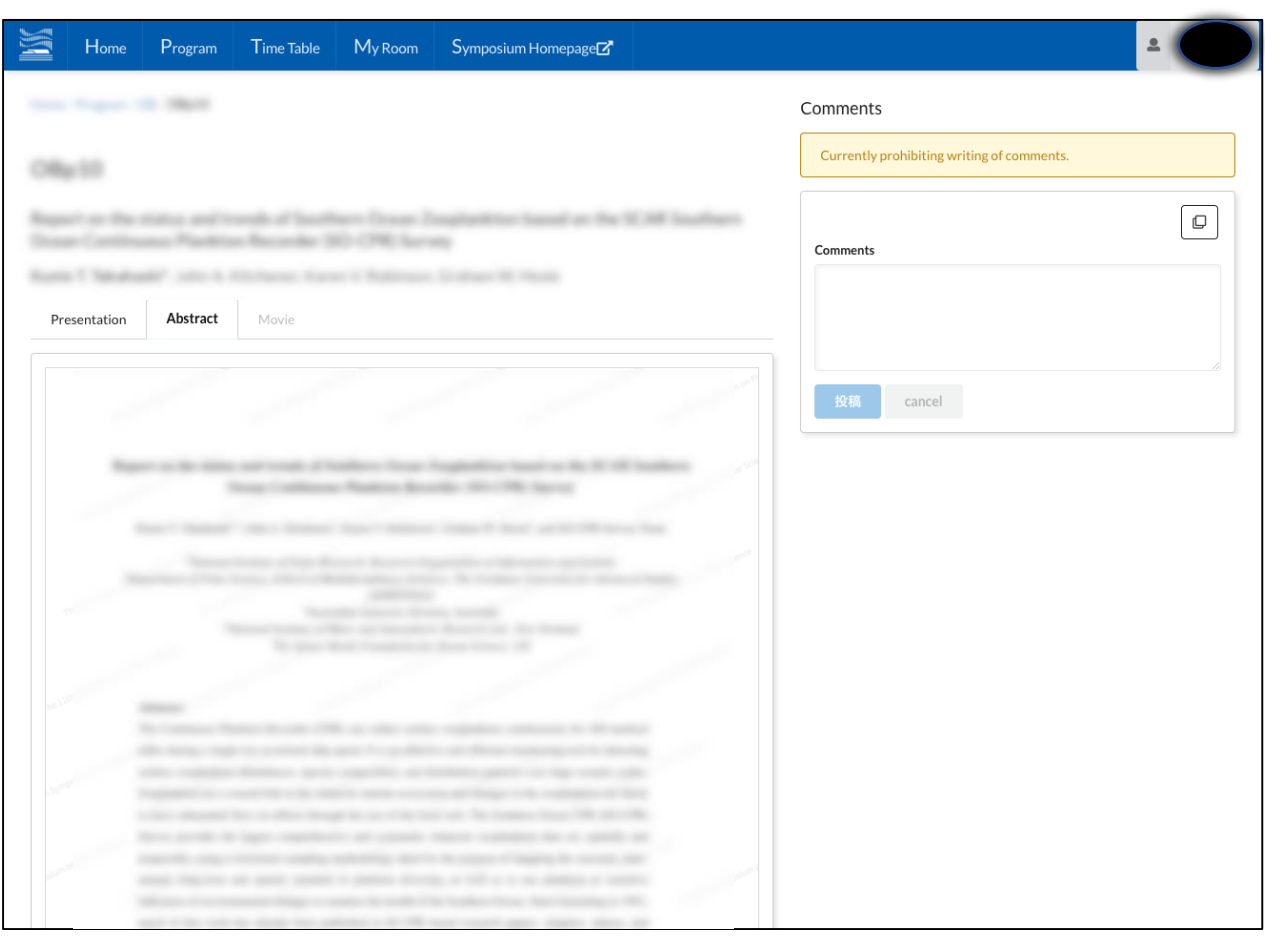

- The Presentation page consists of the screen (left) and the comment form (right).
- On the screen you can choose "Presentation," in which you can check your presentation file, or "Abstract" in which you can see your abstract, or "Movie".
- Your abstract is already uploaded there. 7

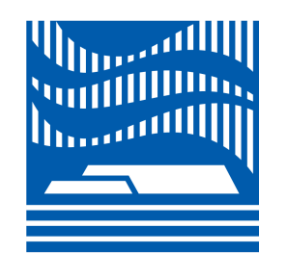

## Presentation page

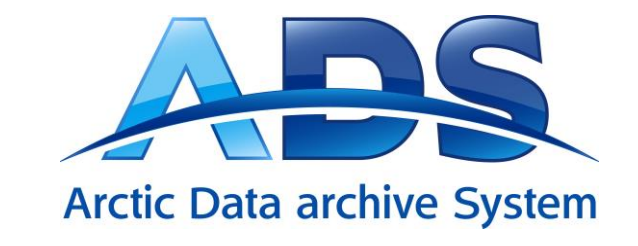

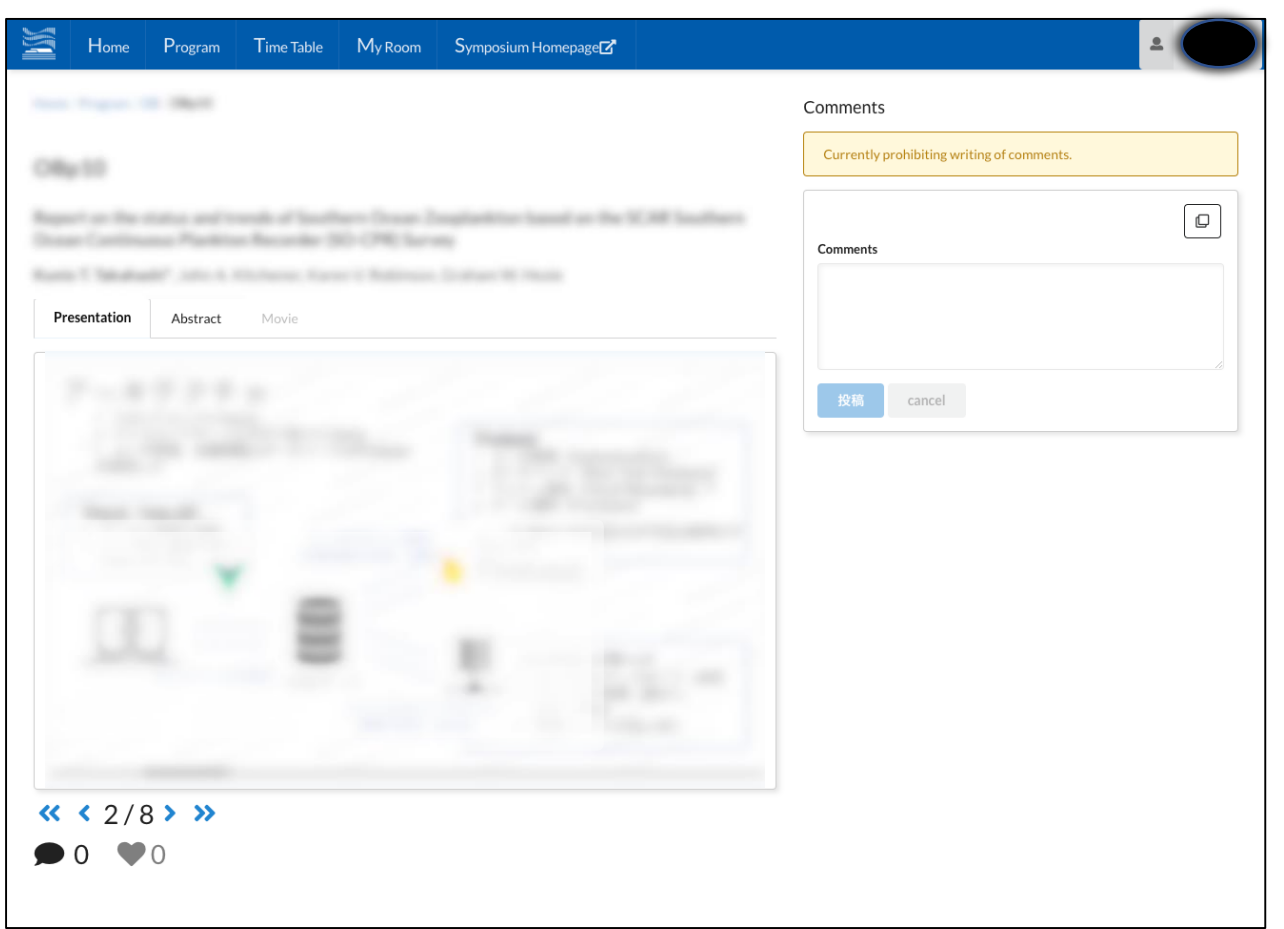

- Now you have your presentation file on your presentation page.
- Participants can ask a question and give a comment using the comment form.
- Presenter (Author) should answer to the questions and comments during the discussion period.

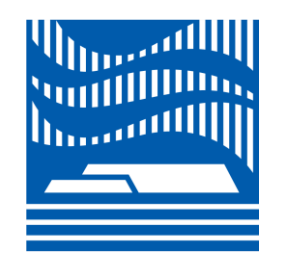

#### Presentation page

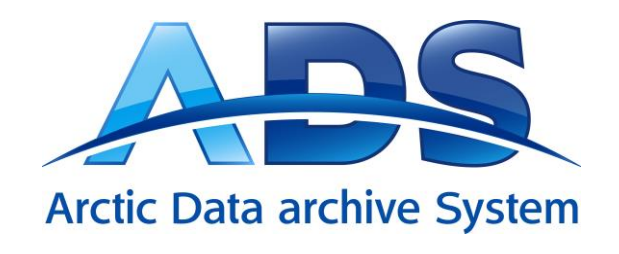

9

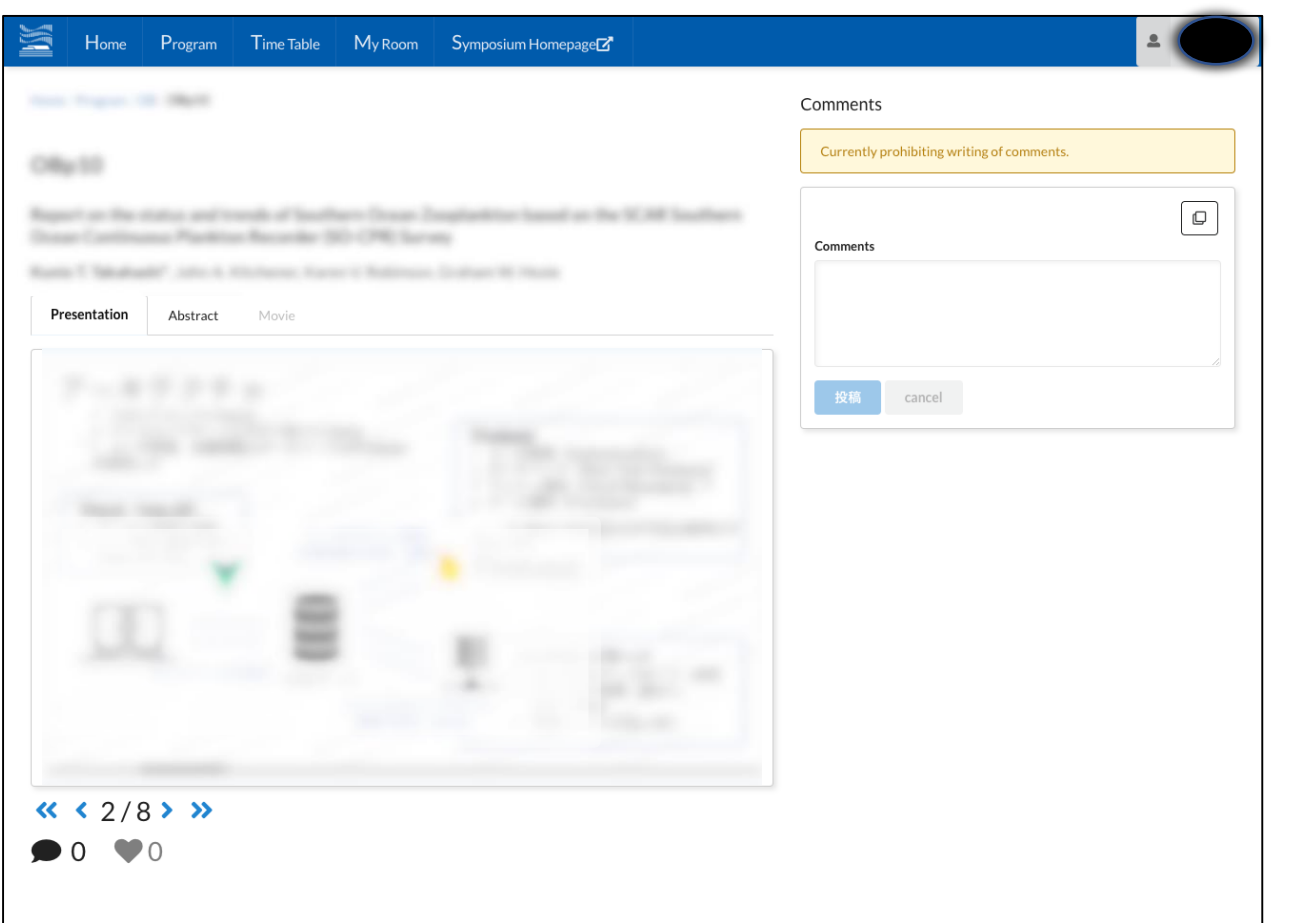

- You can go and back the pages of the presentation.
- You can use "Like it!" button (heart mark) for the presentation and comments.

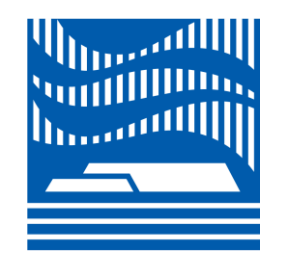

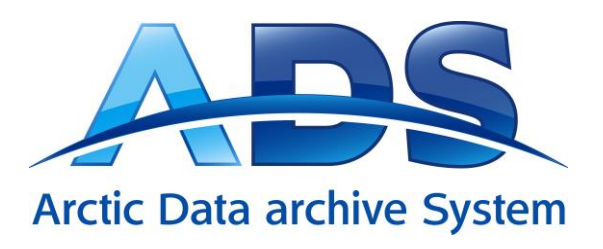

### Contact

#### •Symposium Local Organizing Committee

• [polarsymp2020@nipr.ac.jp](mailto:polarsymp2020@nipr.ac.jp)